# **¿CÓMO REGISTRAR UNA FACTURA DE EXPORTACIÓN EN PAPEL EN EL LIBRO DE VENTAS ELECTRÓNICO?**

Para registrar una factura de exportación en papel, debe ser efectuado en la opción "Administración de Libros de compras y ventas" ubicada en el menú de "Servicios online"; "Factura electrónica"; en "Sistema de facturación gratuito del SII":

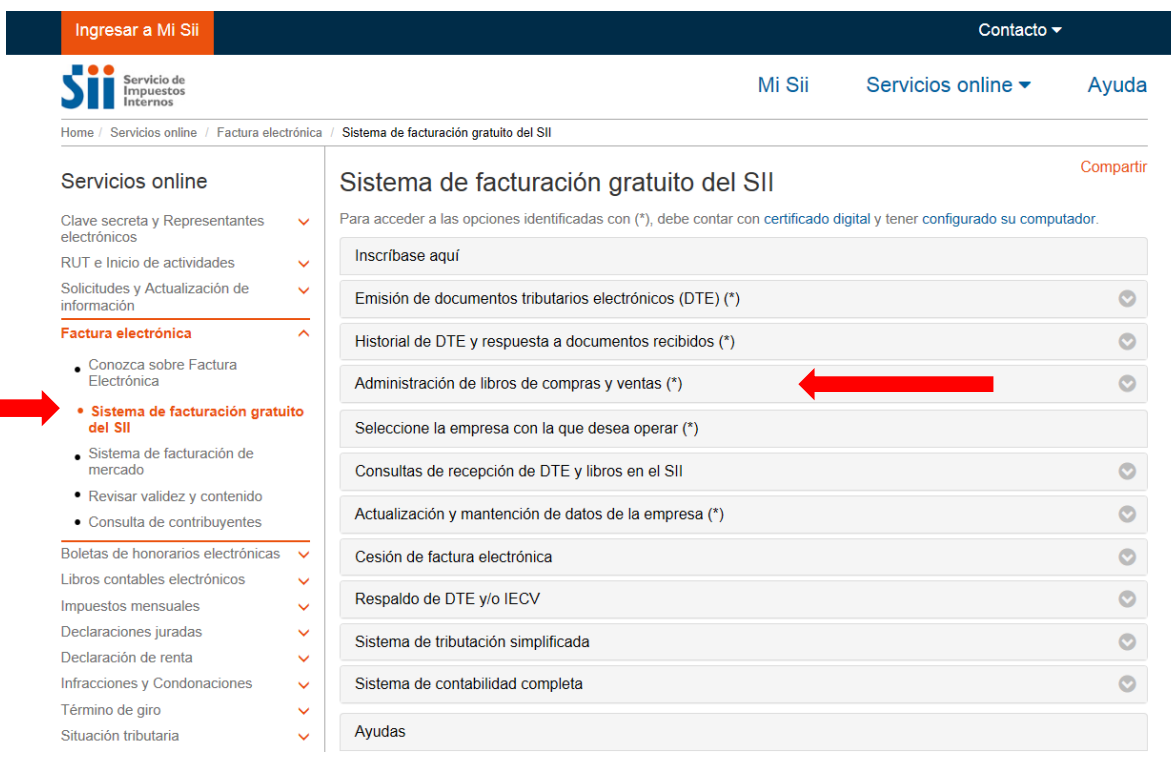

**Paso 1.**

En "Administración de libros d compras y ventas", ingrese a la opción "Creación, edición y envío de libros"

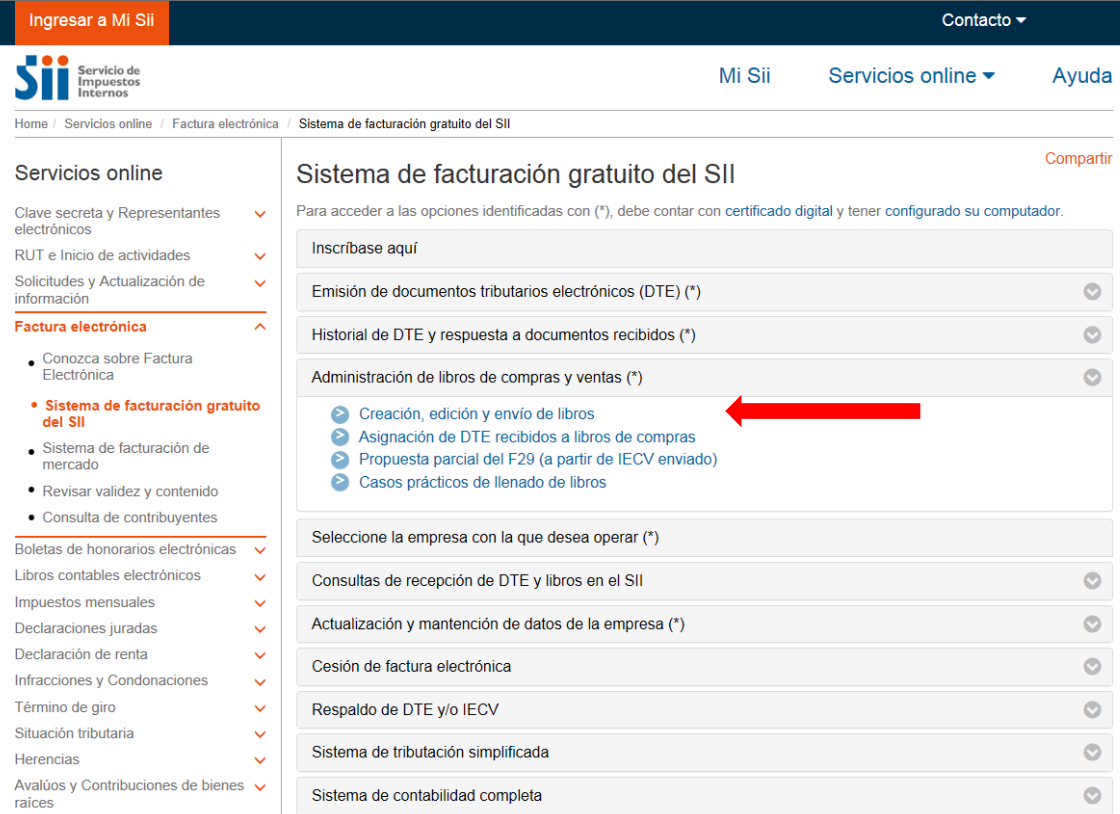

I.

# **Paso 2.**

Se listarán los libros de compra y venta electrónicos (IECV); acá deberá seleccionar el ícono de "Detalle" del Libro de Venta para el periodo en el cual ingresará el documento

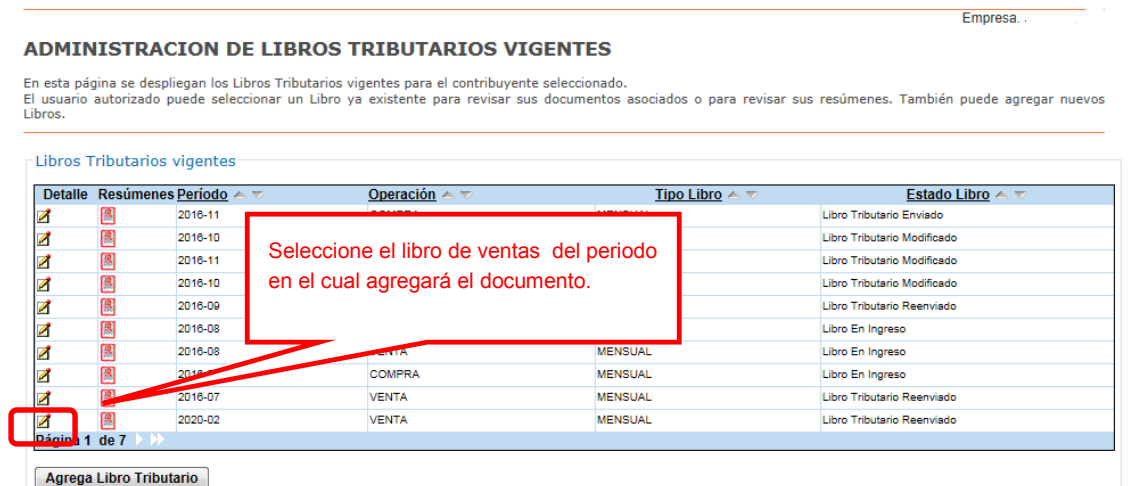

 $\boxed{\phantom{a} }$ Volver Menú $\boxed{\phantom{a} }$ 

### **Paso 3.**

Seleccione el tipo de documento y luego presione el botón "Agrega Documento al Libro Actual", en este caso se seleccionará el tipo de documento "Factura de Exportación

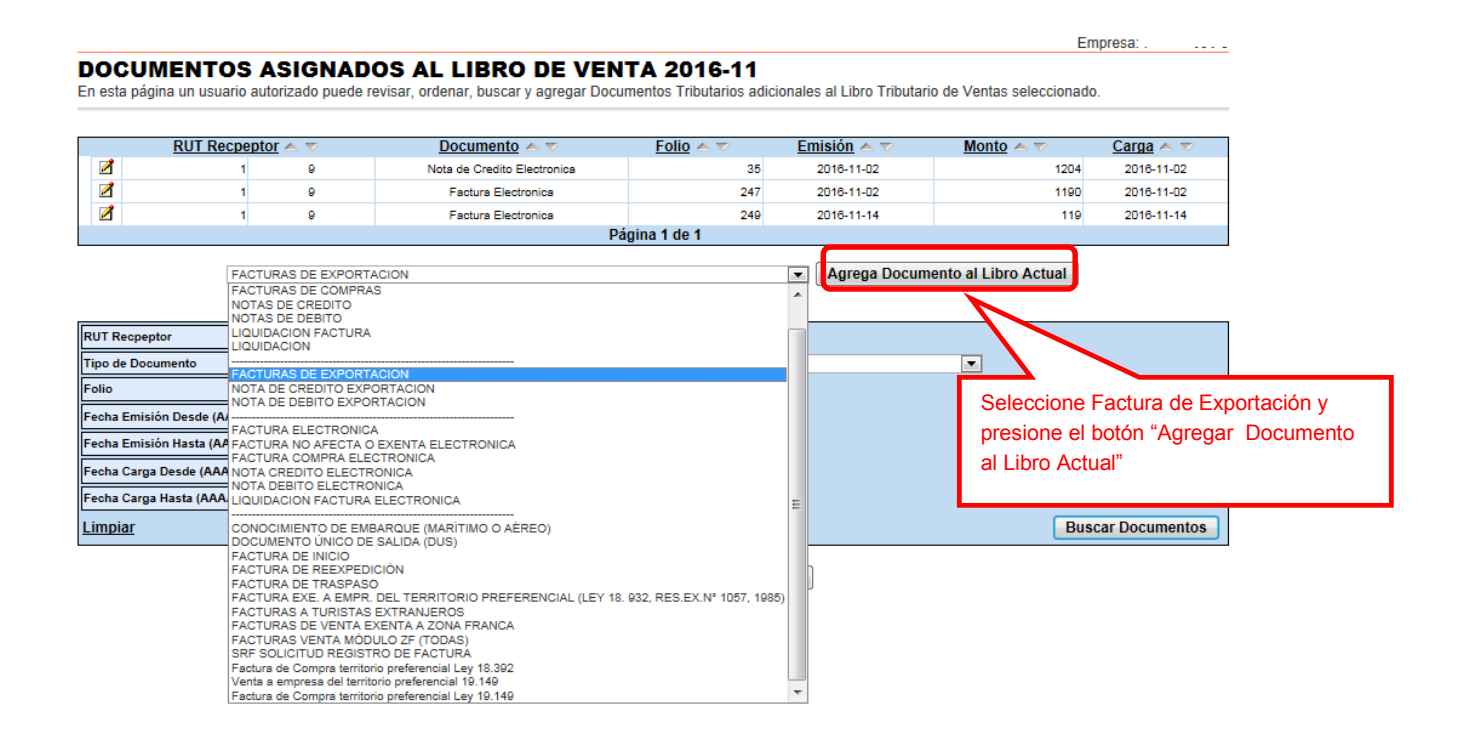

## **Paso 4.**

En esta sección registre los datos obligatorios del documento: RUT del receptor (para exportación, es decir ventas fuera del territorio nacional donde el receptor del documento no tiene RUT, debe ingresar el N° 55.555.555-5), la Razón Social del Receptor, Folio del documento, Fecha de emisión (en el formato AAAA-MM-DD, ejemplo 2016-11-02), Monto exento y Monto Total. Para grabar los datos presione "Agregar".

Empresa:

### DETALLE DE DOCUMENTO EN LIBRO DE VENTAS

En esta página un usuario autorizado puede revisar el documento seleccionado, que está asignado a un Libro Tributario de Venta.<br>Tambien puede agregar documentos de Venta manuales para complementar la información contenida

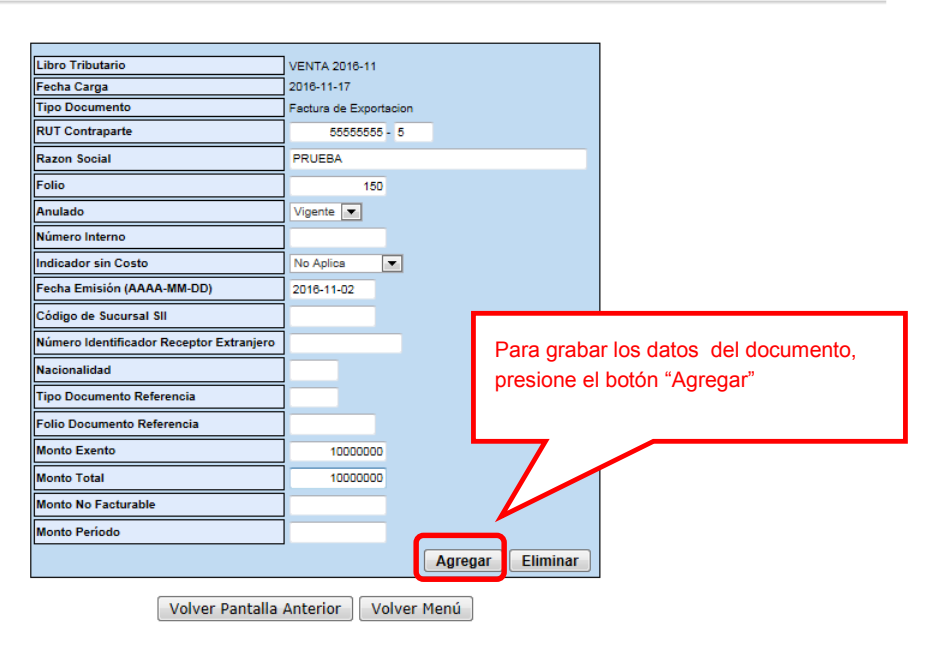

## **Paso 5.**

Si el documento se registró de forma correcta, aparecerá el siguiente mensaje, si desea seguir ingresando documentos, presione el link "Volver".

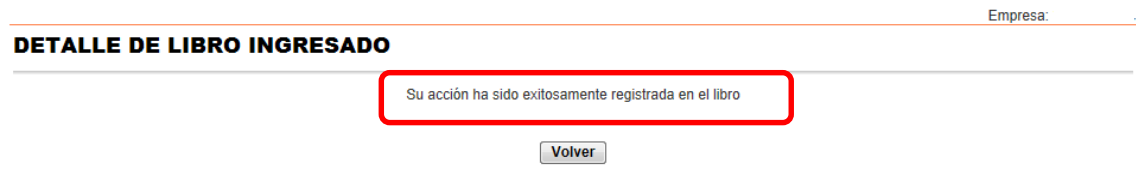